# <span id="page-0-0"></span>**メールパスワードの変更方法**

1.USER TOOL ログイン画面

#### USER TOOL 画面にアクセスします。

USER TOOL URL https://usertool.mbos.jp/service/list.do

# 2.USER TOOL へのログイン

USER TOOL ログイン画面にて基本メールアドレス、メールパスワードを入力し[ログイン]をクリックします。

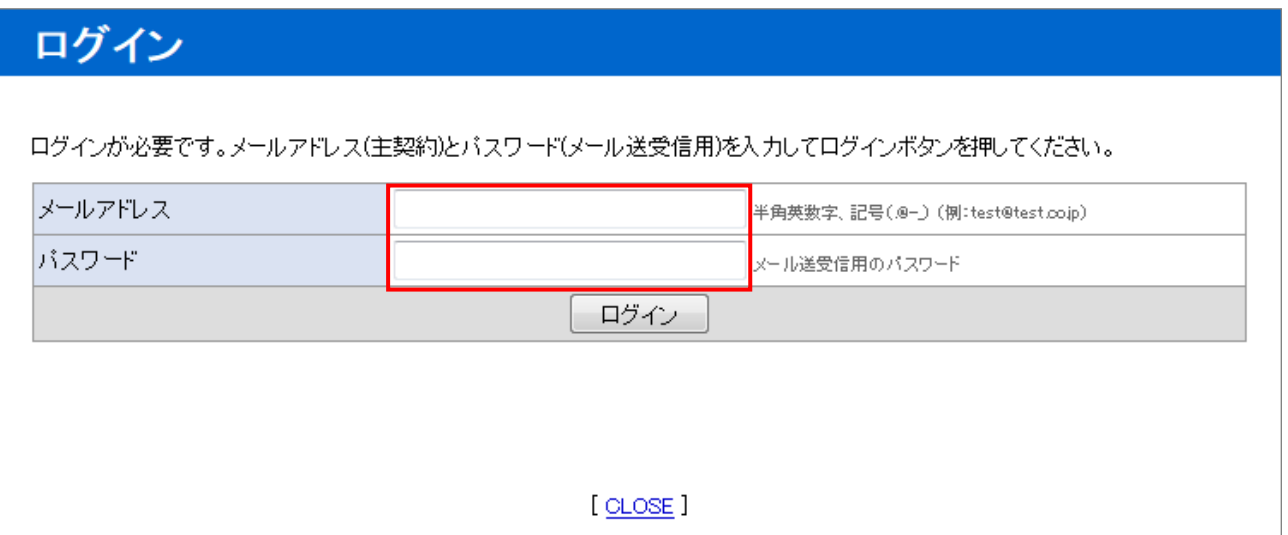

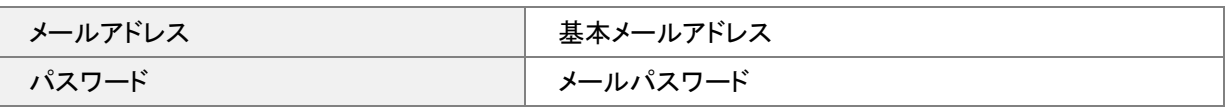

# 3. パスワード変更を行うサービスの選択

ログインすると"現在ご契約中のサービス"が表示されますので、パスワードを変更する「メールサービス」の契約番号をクリック します。

# 現在ご契約中のサービス

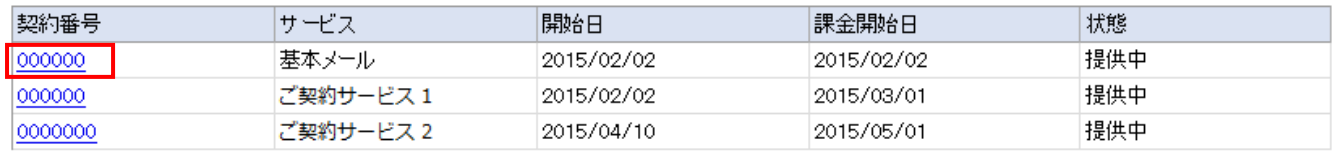

[ CLOSE ]

パスワード変更を行うメールアドレスの情報が表示されますので、「メールアドレス情報」の[パスワード変更]をクリックします。

# 現在ご契約中のサービス 基本メール

# ■サービス提供情報

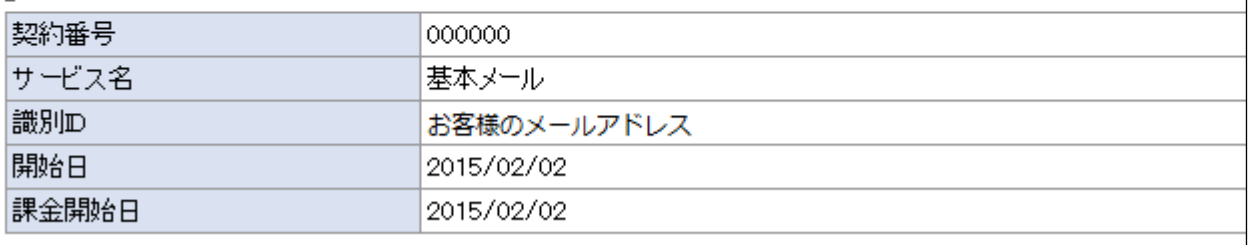

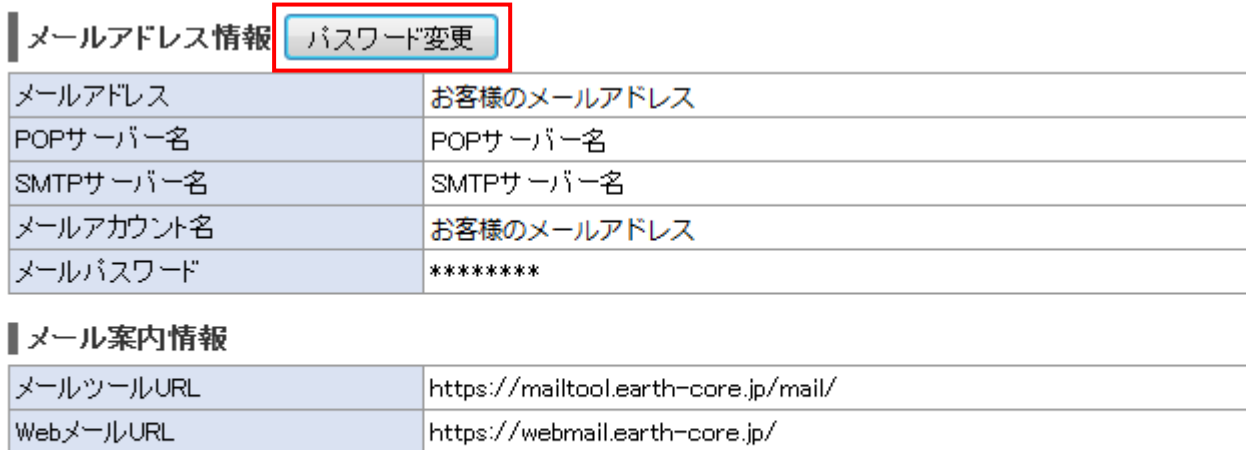

戻る

## 5.パスワード情報の入力

"パスワード変更"が表示されますので、下記情報をご入力いただき、[変更]をクリックします。

# パスワード変更

現在お使いのパスワードと新しく設定するパスワードを入力してください。

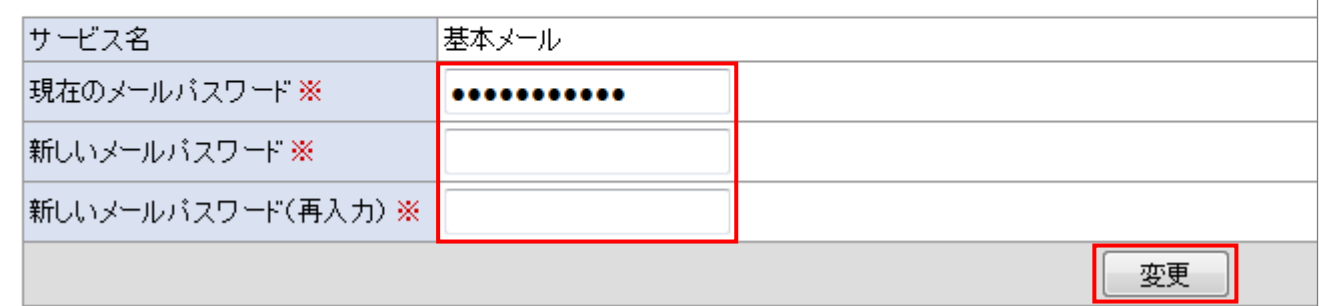

#### 入力項目

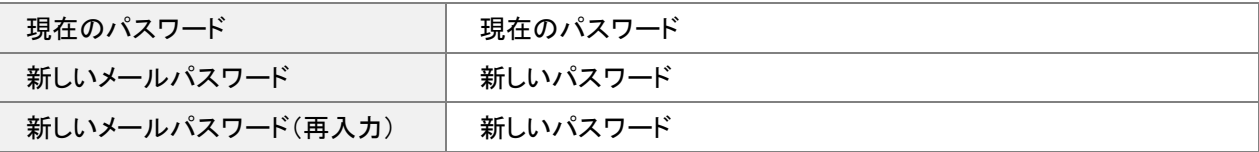

#### パスワードに使用できる文字列について

半角英大文字、半角英小文字、半角数字、それぞれ 1 文字以上含めて入力してください。

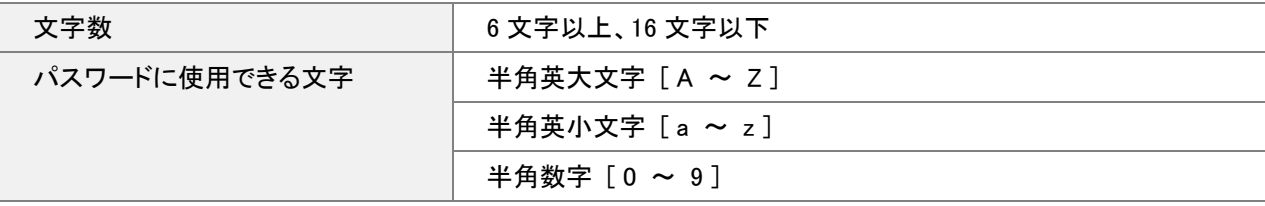

### 【ご注意事項】

パスワードを変更いただくためには、現在ご利用中のパスワードが必要です。現在のパスワードが分からない場合はカスタマ ーサポートまでお問い合わせください。

変更後のパスワードがわからなくなると、再発行中はサービスをご利用いただけなくなりますので、変更後のパスワードのお取 り扱いにはご注意ください。

以上でパスワードの変更は完了です。